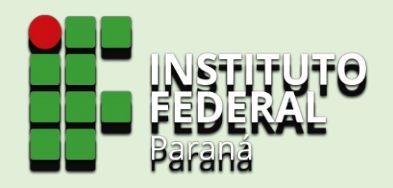

# Sistema de Gerenciamento da Assistência Estudantil SiGAE

TUTORIAL PARA

**INSCRIÇÃO POR REAPROVEITAMENTO**

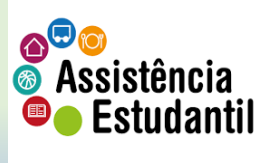

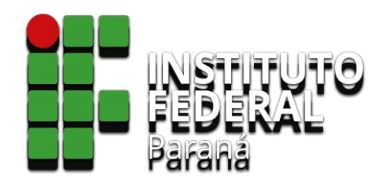

1. Na barra de endereço digite: sigae.ifpr.edu.br para acessar a página do sistema.

### **TE SIGAE a**+ Cadastrar-se

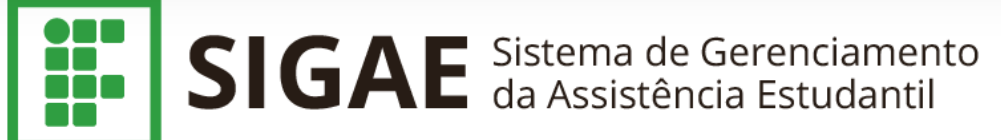

Bem vindo ao sistema Sistema de gerenciamento de assistência estudantil (SiGAE)

Para se inscrever, clique em Inscrição na barra superior

Caso tenha alguma dúvida, clique no ponto de interrogação no canto superior direito

Para utilizar o sistema, somentes os navegadores Firefox ou Chrome são suportados.

2. Clique em 'Entrar' (a1) para avançar à próxima tela.

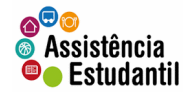

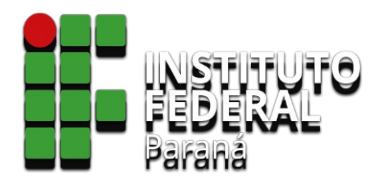

# SIGAE <sup>2+</sup> Cadastrar-se

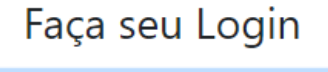

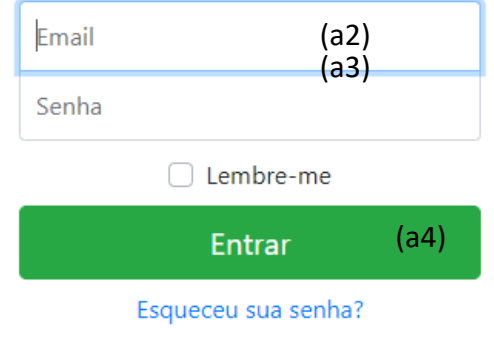

3. Insira o seu e-mail cadastrado (a2) 4. Insira a senha cadastrada (a3) 5. Clique em 'Entrar' (a4)

Caso você não se recorde da senha, clique em 'Esqueceu sua senha', e siga as orientações.

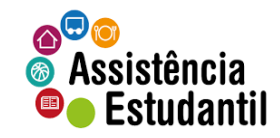

**TH** SIGAE A Início A Inscrição & La Avaliaçõe:

Início  $\odot$ 

Ao efetuar o login no sistema, será apresentado o Termo de Uso, com base na Lei Geral de Proteção de Dados Pessoais - LGPD.

Leia atentamente todos os pontos, utilizando da barra de rolagem, e se estiver de acordo, ao final da leitura clique em 'Aceito' (a5), caso não esteja de acordo, clique em 'Recuso' (a6), e na sequência em fechar, clicando no 'x', (a7) situado no canto superior direito do termo.

INSTITUTO FEDERAL

Termo de Uso e Aviso de Privacidade

## **TERMO DE USO**

A plataforma SiGAE tem por finalidade possibilitar o processo de inscrição, seleção e acompanhamento de bolsas e auxílios da Assistência Estudantil, do Instituto Federal de Educação, Ciência e Tecnologia do Paraná, de forma eletrônica:

#### 1. Aceitação do Termo de Uso e Política de Privacidade

Ao utilizar esta plataforma, o usuário confirma que leu e compreendeu os termos e condições aplicáveis à mesma e concorda em ficar vinculado a eles. Portanto, a leitura atenta deste documento, antes de utilizar a plataforma é fundamental. Caso não concorde com estes termos e condições, não utilize a plataforma e se quiser, entre em contato com a plataforma integrada de ouvidoria e acesso à informação (Fala.BR).

#### 2. Atualização

A presente versão foi atualizada pela última vez na data constante de seu rodapé. E poderá ser modificada em decorrência de eventual evolução normativa, razão pela qual se convida o usuário a consultá-la periodicamente. O editor se reserva o direito de modificar, a qualquer momento, a plataforma e as presentes normas, especialmente para adaptá-las a suas evoluções, seja pela disponibilização de novas funcionalidades, seja pela supressão ou modificação daquelas já existentes. Qualquer alteração e/ou atualização destes Termos de Uso e Política de Privacidade passará a vigorar a partir da data de sua publicação por meio da plataforma e deverá ser integralmente observada pelos Usuários.

#### 3. Definições

Para melhor compreensão deste documento, recomenda-se consultar as definições constantes da legislação referenciada por esta plataforma, e, em especial, o previsto no artigo 5º da Lei 13.709 de 14 de agosto de 2018 e presentes na Política de Proteção de Dados Pessoais.

#### 4. Lei e normativos aplicáveis a esse serviço

Lei nº 12.527, de 18 de novembro de 2011: Lei de Acesso à Informação - Regula o acesso a informações previsto na Constituição Federal. Decreto nº 7.724, de 16 de maio de 2012: Regulamenta a Lei no 12.527, de 18 de novembro de 2011 (Lei de Acesso à Informação), que dispõe sobre o acesso a informações previsto na Constituição. Lei nº 12.965, de 23 de abril de 2014: Marco Civil da Internet - Estabelece princípios, garantias, direitos e deveres para o uso da Internet no Brasil. Lei nº 13.709, de 14 de agosto de 2018: Dispõe sobre o tratamento de dados pessoais, inclusive nos meios digitais, por pessoa natural ou nor necena iurídica de direito núblico ou privado, com o obietivo de proteger os direitos fundamentais de

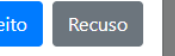

 $(a\vec{7})$ 

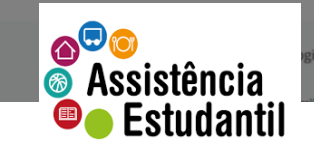

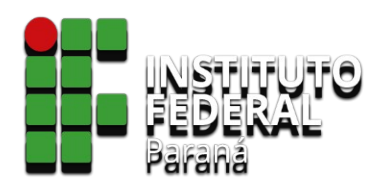

sem informações (a8)

# **ATENÇÃO!!**

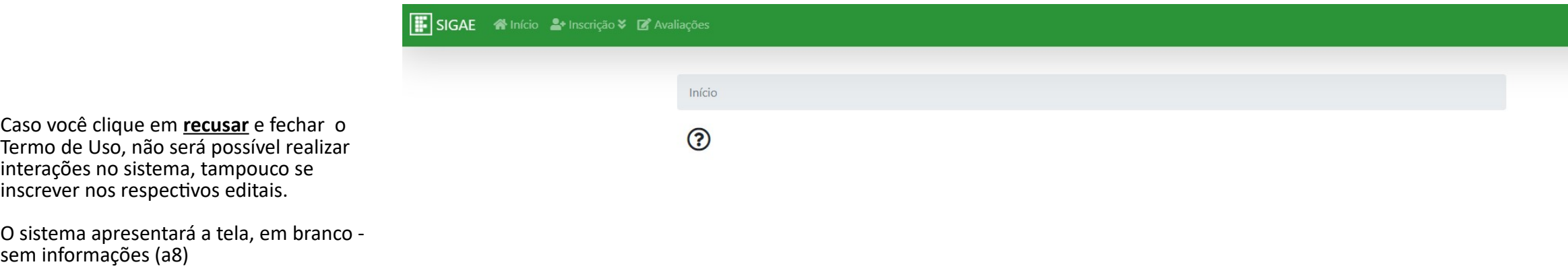

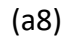

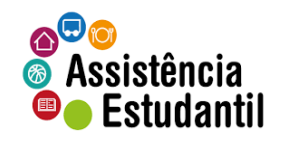

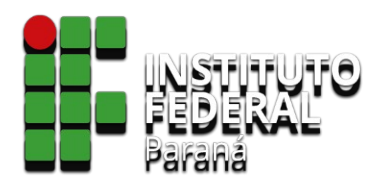

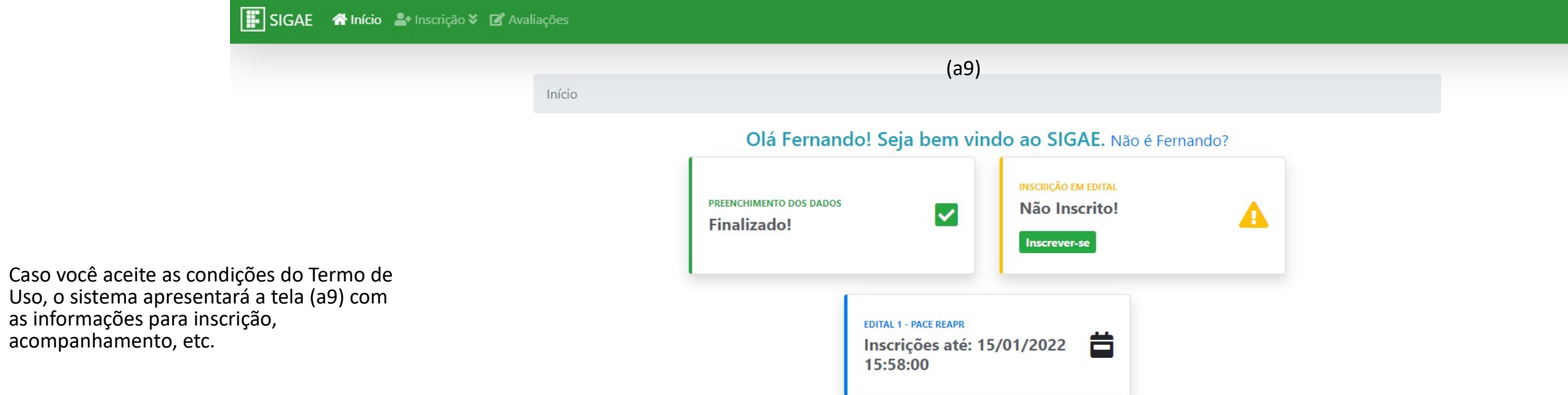

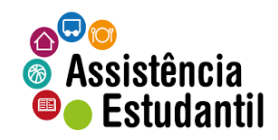

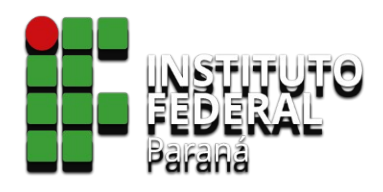

# **INSCRIÇÃO EM EDITAL ABERTO**

Para a inscrição por REAPROVEITAMENTO, **NÃO** é permitida a inserção de quaisquer documentos ou a atualização de qualquer informação.

O reaproveitamento utiliza totalmente as informações prestadas por você e já autenticadas pelo IFPR em processo anterior da Assistência Estudantil e válidas pela instituição.

Siga o passo a passo a seguir para efetivar sua inscrição!

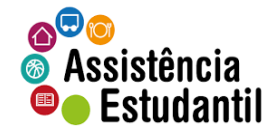

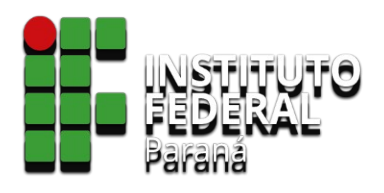

### SIGAE Al Início Al Inscrição & La Avaliações Início Confira se seu nome está correto no canto superior direito (a10). Olá Fernando! Seja bem vindo ao SIGAE. Não é Fernando? Atente-se para o prazo final das inscrições do edital (a11). **INSCRIÇÃO EM EDITAL** PREENCHIMENTO DOS DADOS Não Inscrito!  $\vert\mathbf{v}\vert$ **Finalizado!** Inscrever-se (a12) **EDITAL 1 - PACE REAPR** 首

(a11)

15:58:00

Inscrições até: 15/01/2022

Para se inscrever no edital, reaproveitando sua

para avançar.

inscrição anterior válida, clique em 'Inscrever-se' (a12)

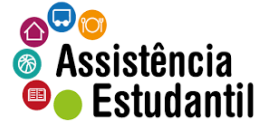

(a10)

 $\bullet$   $\bullet$  Fernando  $\bullet$ 

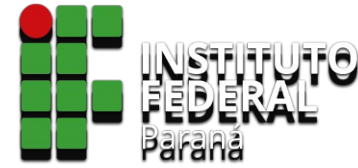

 $\circ$ 

Assistência **O** Estudantil

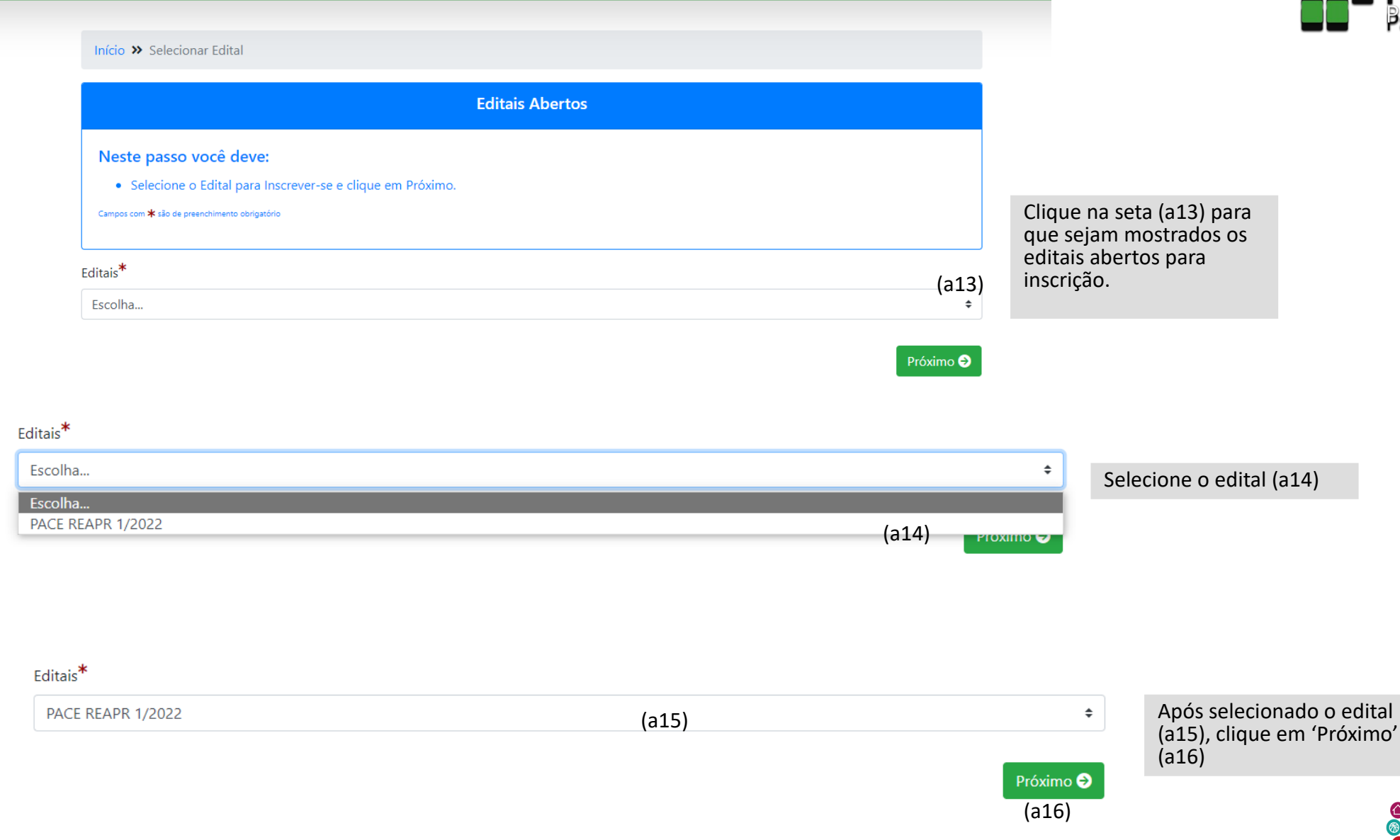

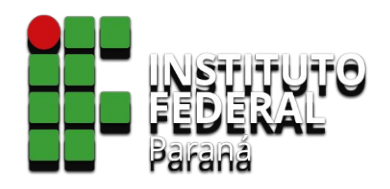

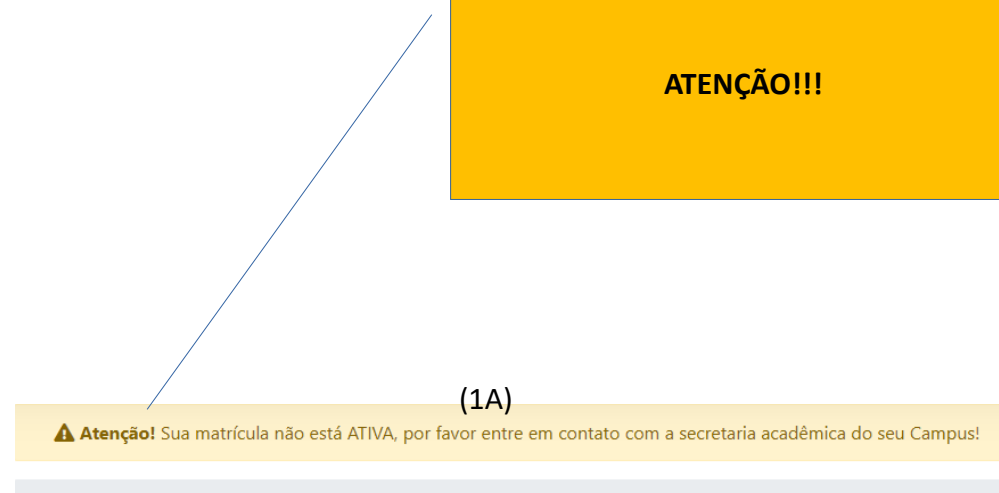

Início

Se ao selecionar o edital, você se deparar com a mensagem acima (1A), contate a Secretaria Acadêmica do seu campus e solicite a regularização da situação de sua **matrícula**.

Isto acontece porque sua matrícula no sistema acadêmico não está **ativa**.

Você só conseguirá realizar a inscrição após a situação de matrícula estiver **ativa**.

Assim que seu campus regularizar, entre no SiGAE, refaça as etapas e após a seleção do edital, você será redirecionado para a tela que se apresenta ao lado

Atente-se para os prazos de inscrição!!

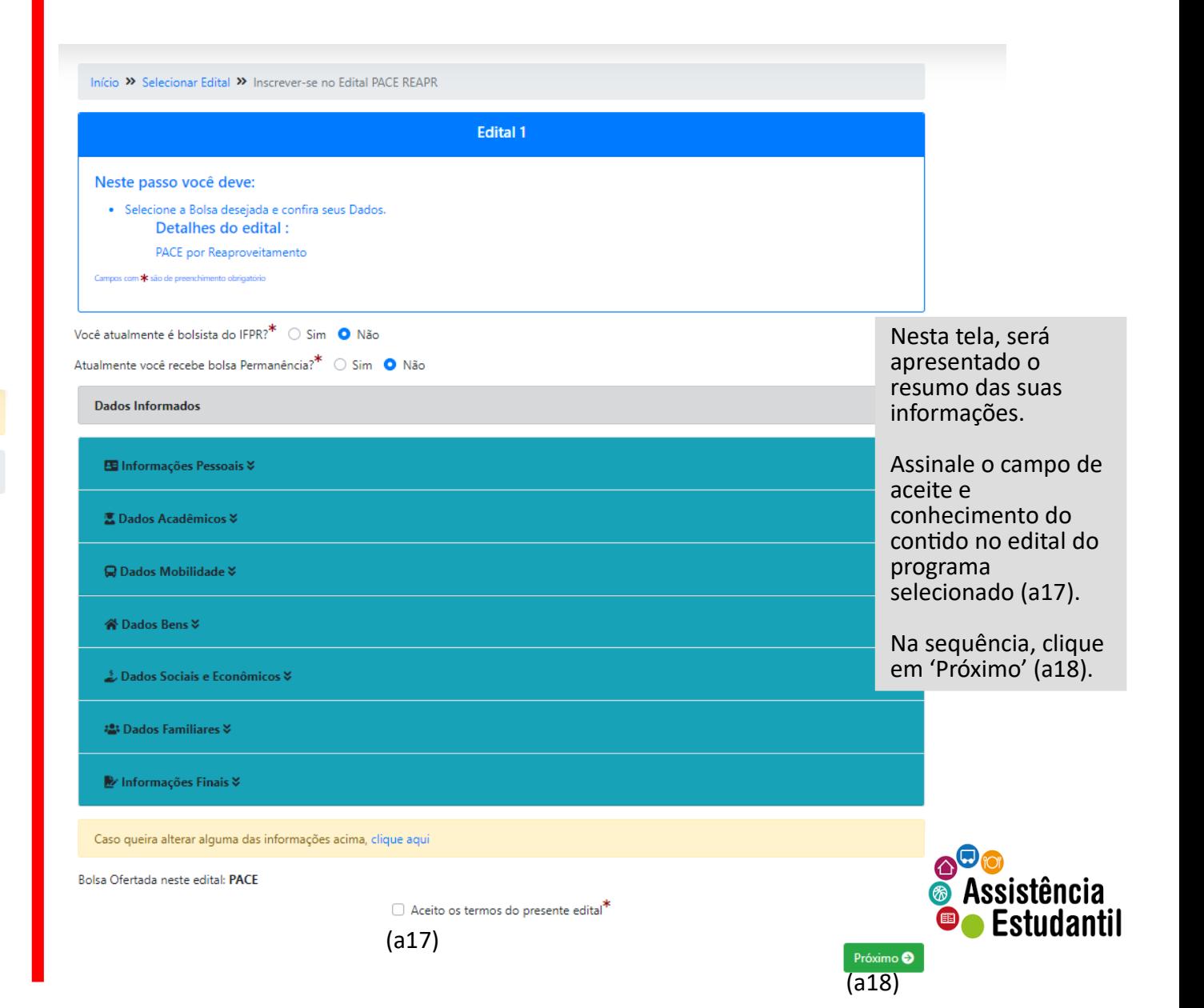

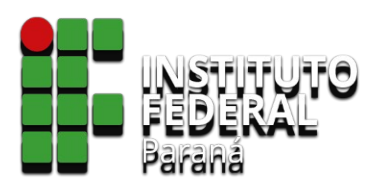

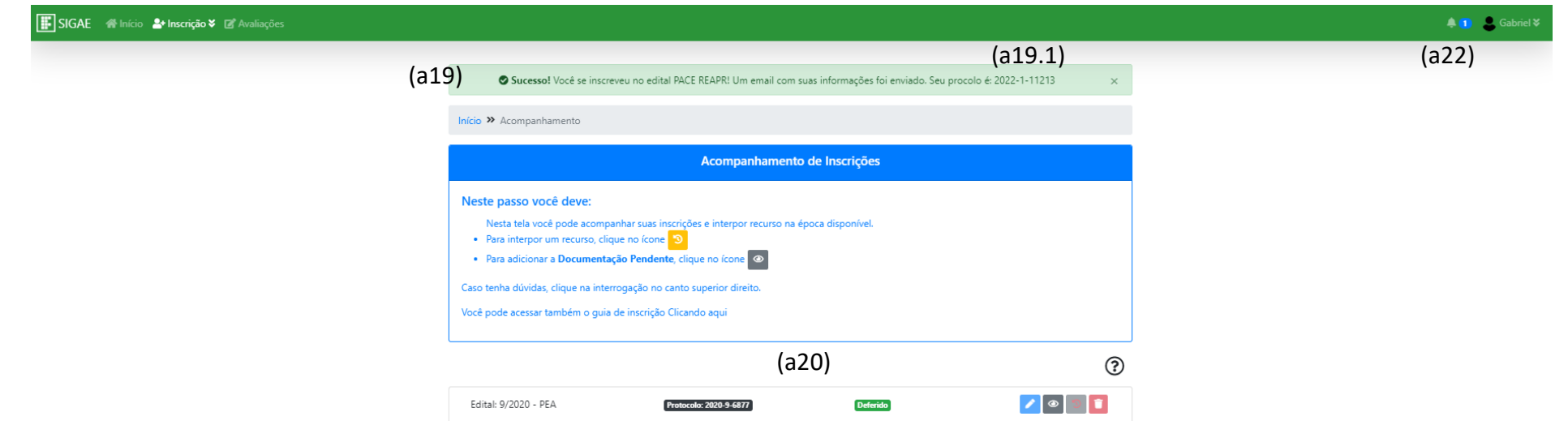

Desligado &\*

Inscrito

Será mostrada uma tela de que sua inscrição foi realizada com sucesso (a19). **Anote o número do protocolo gerado pelo Sistema** (a19.1). Se ocorrer algum problema na sua inscrição, você deverá informá-lo ao solicitar recursos, por exemplo.

E logo abaixo, o histórico dos editais que você já participou (a20)

Será mostrada, ainda, notificação (a21) acerca da inscrição que você realizou.

Lembre-se sempre de fechar a janela de notificações para que você possa interagir no sistema. Ou clique no sino (a22), na barra superior direita, e clique em 'Marcar todas como lidas'.

Protocolo: 2021-12-8700

Protocolo: 2022-1-11213

Edital: 12/2021 - CR VET

Edital: 1/2022 - PACE REAPR

(a21) **O** Inscrição no Edital PACE REAPR há 2 mins

Você finalizou sua inscrição no Edital PACE REAPR 1/2022. Aguarde as próximas etapas.

1/2022

**OME<br>EN INSTITUTO FEDERAL**<br>EN Paraná

**PROENS** Pró-Reitoria de

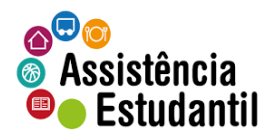

7001

7001

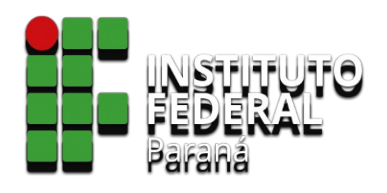

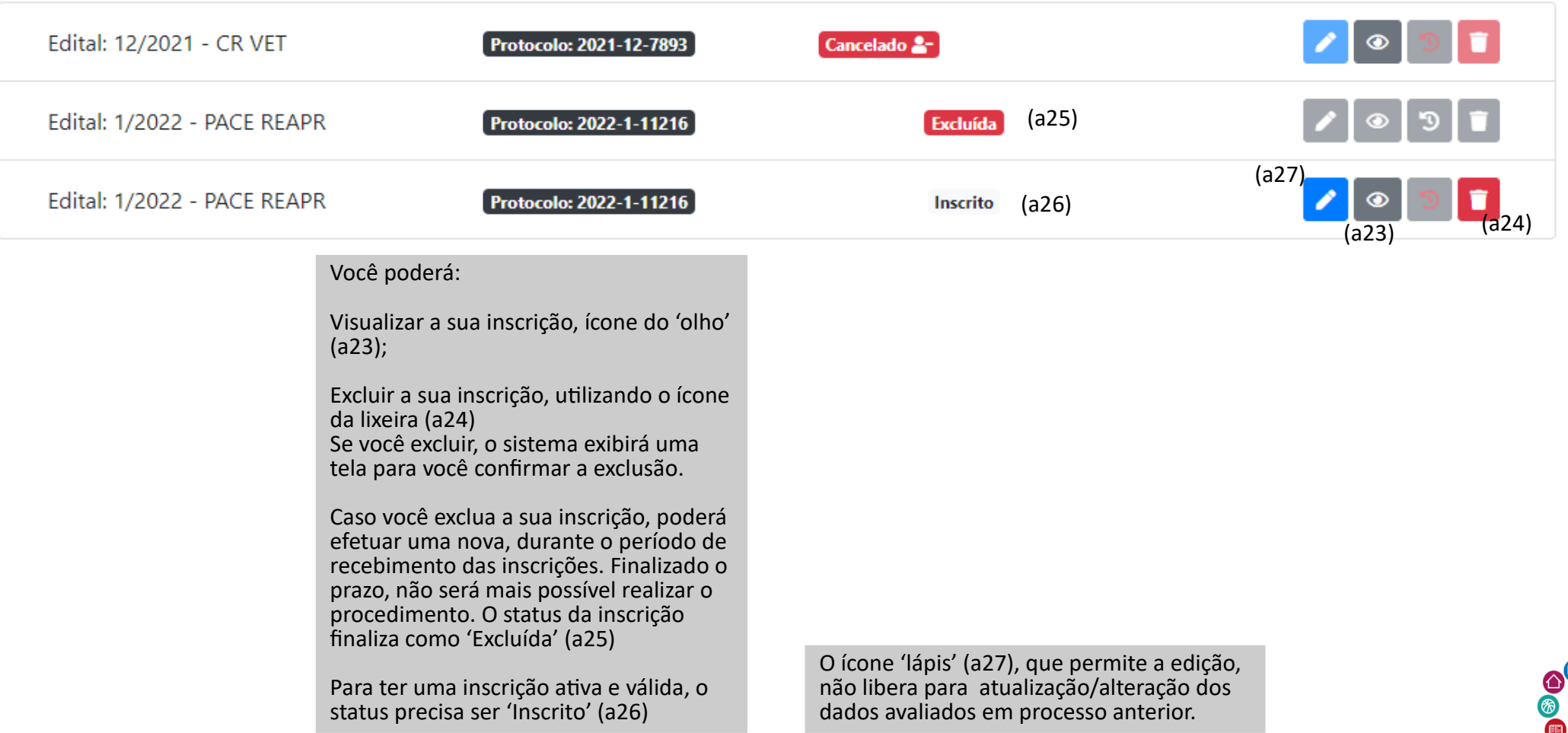

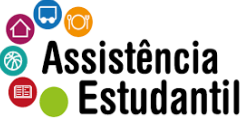

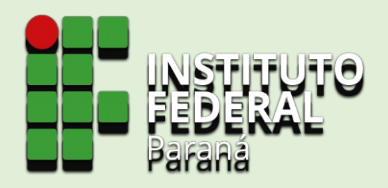

Caro discente,

Com o status 'Inscrito', sua inscrição para o edital está efetivada. Aguarde a publicação do edital de resultado, para verificar a autenticação de sua inscrição para o programa.

Caso o seu nome não conste no edital, entre em contato com a Seção Pedagógica e de Assuntos Estudantis de seu campus, informando seus dados e o **número do protocolo** gerado pelo SiGAE. Atente-se para os prazos previstos no edital!

Não compartilhe seus dados com terceiros. O acesso ao ambiente do SiGAE é de sua inteira responsabilidade.

> **TENHA UM ÓTIMO ANO LETIVO!**

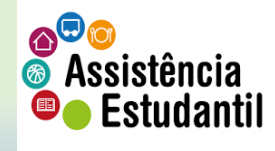

Material elaborado pela Coordenadoria de Assistência Estudantil – CAES/DAES